# **CHAPTER 44 EXERCISES**

#### **1. Customizing a Toolbar**

From the *View* pull-down menu, select *Toolbar*. Make the *Zoom* toolbar active. Click on *Customize* to begin making changes. Modify the toolbar so that it appears as shown in Figure CE44-1. Many civil engineering drawings and base maps contain very detailed information. In working with these files you will often adjust your view using *Zoom* and *Pan*. These are some of the most useful commands for navigating civil engineering drawings.

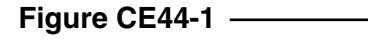

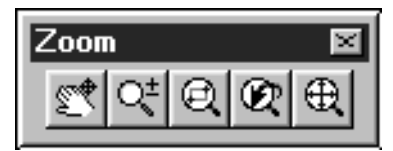

#### **2. Creating a Custom Linetype**

Create a linetype to represent a telephone line as shown in Figure CE44-2. Use any text editor to add the following text to the **ACAD.LIN** file.

\*TEL LINE, Telephone line ----T----T----T----T----T----T--A,.5,-.2,["T",STANDARD,S=.1,R=0.0,X=-0.1,Y=-.05],-.25

*Save* the file as **CIVIL.LIN** in order to keep your original linetype file unchanged. Begin a *New* drawing in AutoCAD. Load your new linetype and draw a sample telephone line. *SaveAs* **CE45EX2**.

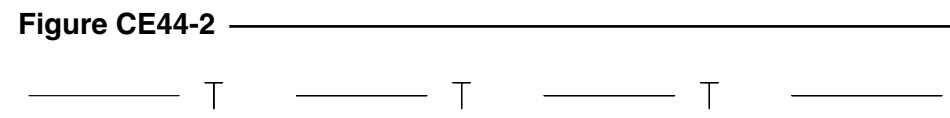

## **3. Drawing Setup with Script File**

Write a script file to set up a drawing for a civil engineering drawing to be plotted at 1"=10'-0" on a D-size sheet. Be sure to include settings for the following commands: *Limits*, *Units*, *Grid*, *Snap*, *Ltscale*, and *Dimscale*. Also include a section in the script to *Insert* a standard titleblock into a *Layout*. Save your script as **SETUP.SCR**. Finally, run the file in AutoCAD and debug as necessary.

## **4. Layer Management Script**

Layer management is a vital skill in being able to manipulate large Civil engineering base maps. This exercise and the next will give you some tools to help speed up the complex task of working with drawings with a large number of layers.

Create a script that will *Freeze* all of the layers in the drawing except the current layer. HINT: AutoCAD will not allow you to *Freeze* the current layer. Name this **LFREEZE.SCR**. Next, create a script that will *Thaw* all of the layers in the drawing. Name this file **LTHAW.SCR**.

## **5. Custom Button Creation**

Create two buttons that will utilize the above **LFREEZE** and **LTHAW** scripts and add them to the existing *Object Properties* toolbar. Use your imagination to design the buttons so they portray the action of freezing all but the current layer and thawing all layers.